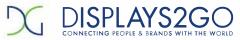

Ver. 06.24

## **USER MANUAL**

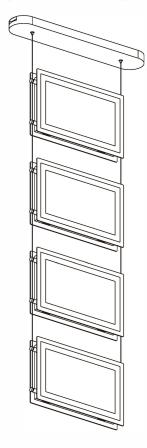

Scan QR code to visit the product page:

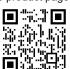

Model: DGSWDS156

Description: 15.6-Inch Digital Suspended Window Display System

FCC ID: 2ASCB-DGSWDS156

This device complies with Part 15 of the FCC Rules. Operation is subject to the following two conditions:

(1) this device may not cause harmful interference, and

(2) this device must accept any interference received, including interference that may cause undesired operation.

Any changes/modifications to this equipment not approved by George Patton Associates could void the user's authority to operate the equipment.

### Operating Instructions for Digital Signage

Note: Before using the product, please read the instructions carefully!

Do not attempt to disassemble this product. If the product does not work properly, please call our Customer Service Department at 1-844-221-3393.

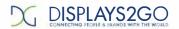

### Contents

| Features                                                                        |    |
|---------------------------------------------------------------------------------|----|
| Safety Warnings and Precautions                                                 | 3  |
| Assembly and Connection                                                         | б  |
| Packing List                                                                    | е  |
| Description of Parts                                                            | 7  |
| Assembly Instructions                                                           | 8  |
| Remote Control of the LCD Screen                                                | 17 |
| Installing batteries for the remote control                                     | 17 |
| Precautions for using the remote control                                        | 17 |
| Description of remote control buttons                                           | 17 |
| Description of Basic Operation                                                  | 18 |
| Power on/Standby                                                                | 18 |
| Interface and Home Screen                                                       | 18 |
| Description of Wallpaper Switch                                                 | 19 |
| File Manager                                                                    | 19 |
| Local Settings                                                                  | 20 |
| Status of Menu bar                                                              | 21 |
| DiViEx APP Introduction                                                         | 21 |
| System requirements                                                             | 21 |
| How to upload media files                                                       | 21 |
| Settings                                                                        | 23 |
| Edit picture                                                                    | 23 |
| Music                                                                           | 25 |
| Factory Reset                                                                   | 25 |
| Screen Rotation                                                                 | 26 |
| Choose System Language                                                          | 27 |
| Technical Specifications                                                        | 28 |
| Troubleshooting the Digital Signage                                             | 30 |
| Cleaning and Maintenance                                                        | 33 |
| Names and Contents of Toxic and Hazardous Substances or Flements in the Product | 34 |

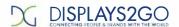

### **Features**

- 1.Embedded with Android 7.1 smart operating system and unique UI design, bringing you a more convenient operation and better visual experience.
- Supports USB mouse and keyboard, allowing easy manipulation like a computer. Using a mouse for set up is recommended.
- 3.Built-in Wi-Fi module, high-capacity memory and high-capacity cache, making it smoother to watch 1080P HD movies and play big games.
- 4.High-quality LCD screen as the display, with no flicker, low radiation, greatly reducing eye fatigue, eye protection, high brightness, high contrast, and wide viewing angle; ultra-fast response time greatly reduces ghosting of fast moving images.
- 5. Progressive image processing and industry-leading motion compensation technology improve the flickering and blurring in the edges of motion picture.
- 6. Dynamic contrast technology can significantly improve the clarity and contrast of various screens.
- 7. Multi-channel USB interfaces, supporting HD media streaming.

### **Safety Warnings and Precautions**

Thank you for purchasing the high-performance multi-functional LED backlight Digital Signage from Displays2Go. We have considered the factors to ensure personal safety in product design and have tested rigorously at the factory. However, improper installation and use may result in electric shock and fire. In order to safely use, maximize performance of the unit and extend the life of the product, please read and follow all instructions carefully before using the product.

Keep the instructions for future reference.

We strongly recommend using a surge protector, or a power strip with internal circuit breaker to prevent damages to the digital signage.

#### Symbol Legends:

- ⚠ Warning: May cause personal injury or death
- The operation is prohibited
- ⚠ Caution: May cause damage or property loss
- The operation must be executed

#### If any of the following occurs:

- Power outage or instable voltage.
- · Abnormal sound or smell from the unit.
- AC power cord is damaged.
- Digital Signage is damaged due to drop, knock or impact.
- Any liquid or foreign matters fall into the enclosure.

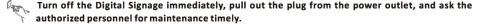

O If coal gas or other flammable gas leaks, do not pull out the plug of the LCD Digital Signage or other electrical appliances; instead, turn off the gas valve immediately, and open the doors and windows quickly.

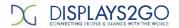

## **⚠** WARNING

- O Do not use power supply other than AC 110V, 60Hz.
  - Cut off the power supply before connecting or disconnecting any cables.
  - Do not place the Digital Signage on any instable positions, or else it may be damaged or cause fire.
  - Do not place the Digital Signage in the positions such as:
    - The environment subject to direct strong sunlight, moisture, extreme temperature or too much dust:
    - 2. The environment with flammable or explosive materials;
    - 3. The environment with flammable or corrosive gases;
  - Do not use damaged or inappropriate power outlets, and ensure that the plugs and outlets contact properly.
  - Do not let dust or metal deposits adhere to the plugs and outlets.
  - Do not damage the power cords:
    - 1. Do not modify the power cords;
    - 2. Do not place heavy objects on the power cords;
    - 3. Keep the power cords away from heat source;
    - 4. Do not pull the cord to remove the plug.
  - Do not connect too many plugs to one outlet in parallel, or else it may cause fire due to
    excessive power consumption.
  - Do not approach the Digital Signage with open flame (e.g. a lighted candle), or else it may cause electric shock or fire.
  - Do not put any sharp objects, metal or liquid into the vents or let them touch the signal terminals to avoid short circuit, product damage, and electric shock.
  - The openings in the enclosure are designed for ventilation and cooling, to ensure long time reliable running of components inside the enclosure and prevent overheating. Do not block the openings when place the unit.
- Do not touch the plugs with wet fingers, or else it will cause electric shock.

Do not use the Digital Signage in stormy weather, especially when there is lightning; instead, please disconnect the power and antenna plugs to avoid lightning strike.

On not disassemble the Digital Signage without permission, or else it may cause electric shock or fire. Please ask qualified technician for repair.

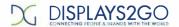

## **⚠** CAUTION

- Do not let children climb onto the Digital Signage.
- Keep the small parts away from children to prevent them from swallowing.
- If the Digital Signage won't be used for a long time, please turn it off and pull out the power plug.
- To adjust the position of the Digital Signage, please disconnect all power cords and move slowly to avoid tip over.
- Do not scratch or knock the LCD with hard object, or twist and squeeze the LCD.
- Do not turn on the unit immediately when it is moved from a place with low temperature to high temperature, or else it will cause condensation and malfunction.
- Before cleaning the Digital Signage, please pull out the power plug; wipe with soft cloth; do
  not use industrial chemicals; prevent foreign matters from entering the machine. Improper
  cleaning (such as cleaning solution, water) may damage the product, erase the printed
  information, and even cause damage of the components if fluid flows in, resulting in machine
  failure.
- If the unit displays the same screen for a long time or the moving picture has fixed text or
  icon, it will leave ghosting on the screen and won't disappear when the unit is turned off; it is
  normal and isn't covered by the warranty.
- The power of the Digital Signage can be cut off by pulling out the plug.
- If the LCD screen ruptures and the liquid splashes on the skin, rinse with clean water for 15 minutes immediately, and consult your doctor.
- To carry the Digital Signage with hands, please grab and hold the edges; do not apply
  pressure on the panel.
- Use the Digital Signage properly: Use in proper lighting conditions; insufficient lighting or long time watching will impair your eyesight.
- When the plug or coupler is used as disconnection device, it should be easy to operate the
  device.
- Insert the plug into the outlet properly, or else it may cause sparks and fire.
- The technical specifications printed herein and on the packaging are subject to change without prior notice. The Manual may be slightly different from actual operation, and the latter is applicable.

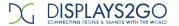

## **Assembly and Connection**

#### **Parts List**

| Part Name              | Picture   | Qty |
|------------------------|-----------|-----|
| Remote control         |           | 1   |
| Wireless mouse         | Laprent . | 1   |
| M6 x 50 expansion bolt |           | 8   |
| Anchor                 | - Sur     | 8   |
| M5 x 50 screws         |           | 8   |
| Cable tie              |           | 2   |
| Hex wrench             |           | 1   |
| User manual            |           | 1   |

NOTE: It is recommended to use a mouse to control one display panel at a time for presice operations.

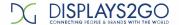

#### **Description of Parts**

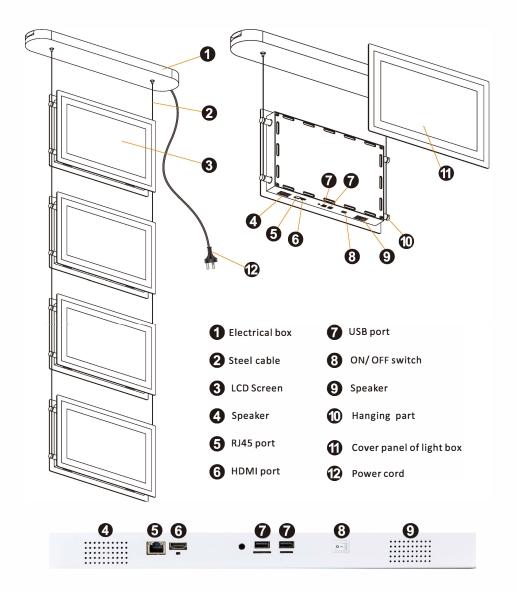

CAUTION: Disconnect the power plug before assembling or disassembling the unit!

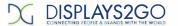

#### **Assembly Instructions**

NOTE: When assembling all digital screens must be facing the same direction and all light boxes facing the opposite direction.

- 1. Remove the screws and open the electrical box.
- 1-1: Remove two M3x6 screws from each side.
- 1-2: Disconnect and separate the top cover completely from the bottom cover.

Notes: Also retract two hanging cables from bottom cover on both sides.

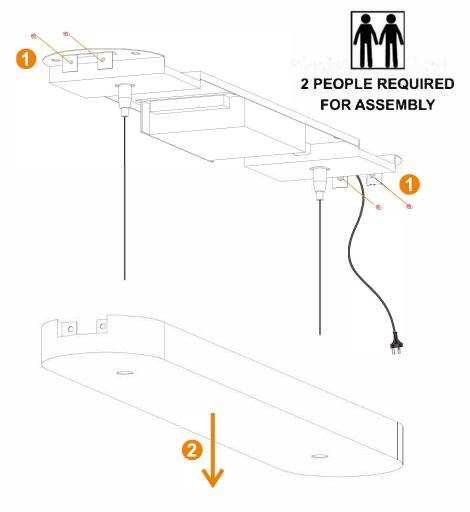

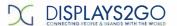

#### 2A. Installation of electrical box.

## (This step is for solid ceiling such as concrete or cement ceiling ONLY. Get help from professional for proper installation as needed.)

- 2A-1: Place the mounting plate at the desired location on the ceiling and mark the center of each hole.
- 2A-2: Remove the mounting plate and drill holes at the marked positions on the ceiling.
- 2A-3: Insert the expansion screws into the drilled holes.
- 2A-4: Align the top cover with eight expansion screws, and then tighten the nuts.

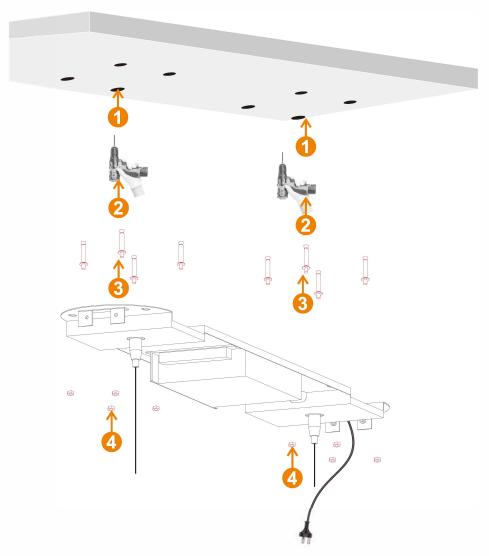

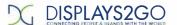

- 2A-5: Insert the two hanging cables into holes on the bottom cover, and slide the cover up.
- 2A-6: Aligned screw holes on both sides and secure the cover with screws.

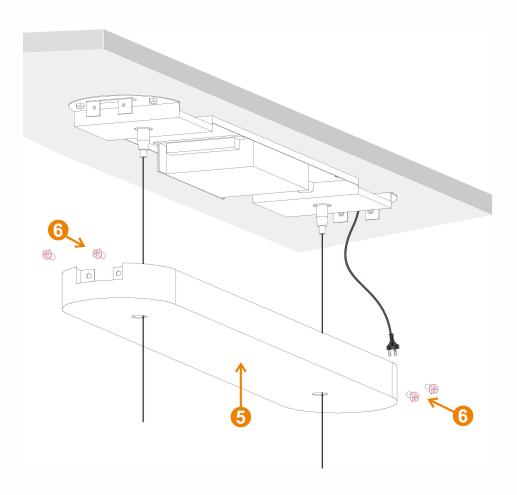

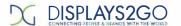

#### 2B. Installation of electrical box.

# (This step is for soft ceiling such as wood or drywall ceiling ONLY. Get help from professional for proper installation as needed.)

2B-1: Place the mounting plate at the desired location on the ceiling and mark the center of each hole.

2B-2: Secure the mounting plate to the ceiling with screws and anchors.

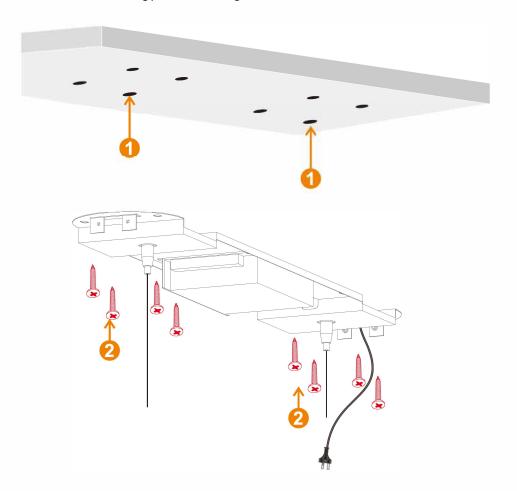

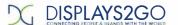

2B-3: Insert the two hanging cables into holes on the bottom cover, and slide the cover up.

2B-4: Aligned screw holes on both sides and secure the cover with screws.

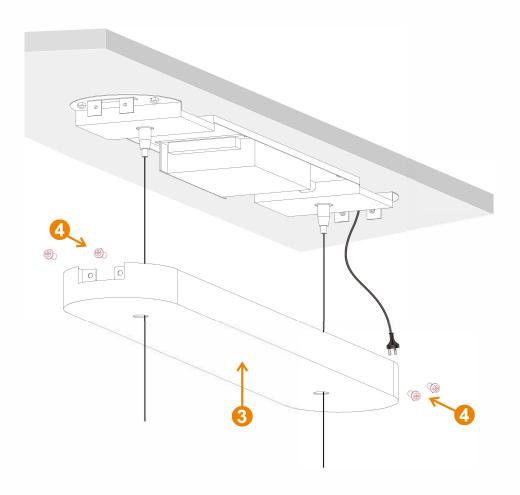

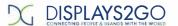

#### 3. Fix the LCD display on two wire ropes

- 3-1: Loosen the screws on each two aluminum cylinders of each side of the LCD display.
- 3-2: Let two steel wires go through the aluminum cylinders.

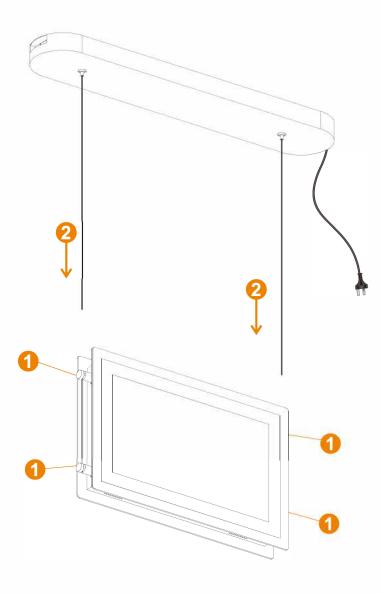

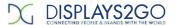

3-3: Adjust the position and horizontal orientation of the LCD display, tighten the screws into the aluminum cylindrical holes, and then fix the LCD display onto the wire rope position to prevent slippage.

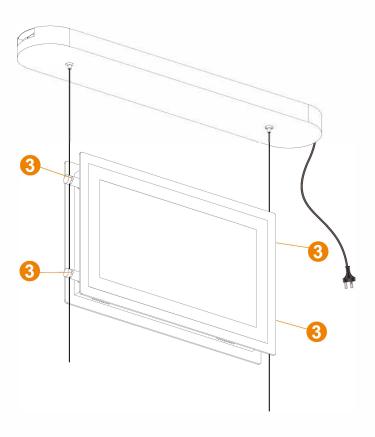

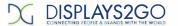

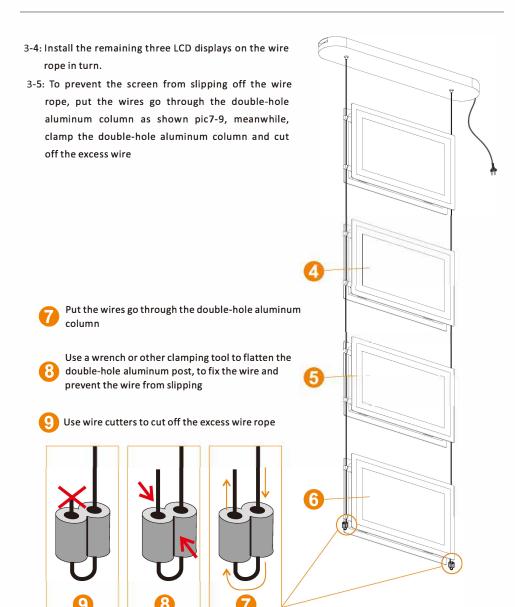

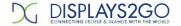

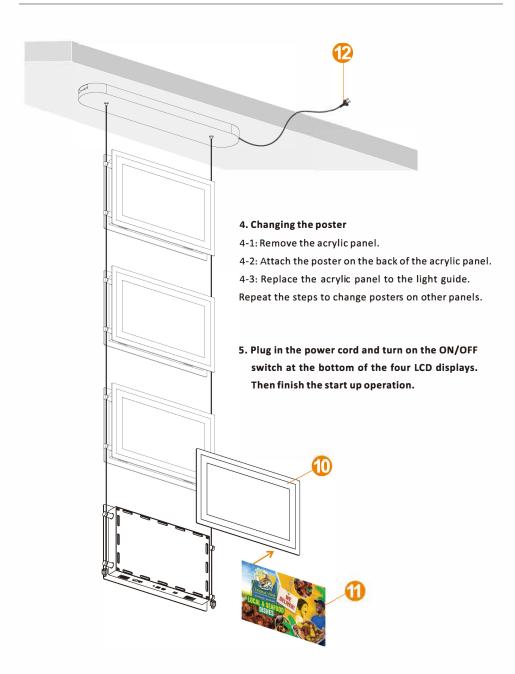

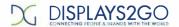

#### Remote Control of the LCD Screen

#### Installing batteries for the remote control:

Remove the battery cover and insert two AAA batteries (1.5V). Ensure that the battery polarity matches the "+"/"-" marks in the battery compartment of the remote control.

#### Precautions for using the remote control:

- Aim the remote control at the receiver window. Do not place any object between the remote control and the receiver window to avoid interference with the normal operation.
- Keep the remote control away from violent vibration. In addition, do not set or place the remote control in direct sunlight, or else the remote control may be deformed by heat.
- The remote control may be invalid when the receiver window of the unit is in direct sunlight or strong lighting; in this case, please adjust the angle of the lighting or the unit or approach the receiver window to use it.
- The distance of remote control will be shortened if the battery voltage is insufficient; in this case,
  please replace with new batteries; if the remote control won't be used for a long time or the
  batteries are run out, please take out the batteries to avoid corrosion due to battery leakage,
  which will damage the remote control.
- Do not use batteries of different types or mix new batteries with old ones. Always replace the batteries in pairs.
- Do not put the batteries in fire, or charge or disassemble them, or charge, short circuit, disassemble, heat or burn used batteries. Please dispose of waste batteries in accordance with local environmental regulations. Do not expose the batteries in overheated environments such as sunlight and fire.

#### Description of remote control buttons:

Power switch

To show the Source menu

Mute Mute

Turn down the volume

Turn up the volume

To move the cursor up

To move the cursor left

To move the cursor right

To move the cursor down

Play programs;

Display indication

Mome page

Back

MENU To show the main menu

SETUP To set up OSD menu

0-9 Input numbers

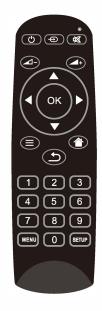

NOTE: It is recommended to use a mouse to control one display panel at a time for presice operations.

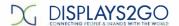

## Description of Basic Operation

#### Power on/Standby

Insert the power plug into the outlet. If the Digital Signage has the switch button "I", turn it on. In power on state, press the "也"button on the remote control, and the Digital Signage enters standby state.

#### Interface and Home Screen

After power on, the machine will launch home screen, as shown below:

| Icon | Function                |
|------|-------------------------|
|      | App Drawer              |
| ٥    | Back                    |
| 0    | Home page               |
|      | Background applications |
|      | Sound -                 |
|      | Sound +                 |

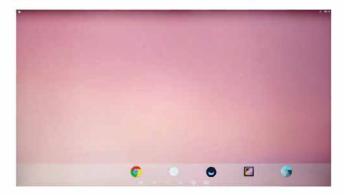

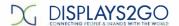

#### **Description of Wallpaper Switch**

We suggest using a mouse to change the wallpaper.

Connect a mouse with the digital panel through USB port, then follow the steps below:

- 1. Click "Setting"
- 2. At the setting menu, click "Display"
- 3. At the Display setting menu, click "Wallpaper", then choose a folder.
- 4. Then select an image you would like to set up as background.
- 5. Confirm the selection by clicking "Set wallpaper".

#### File Manager

- 1. Click the Main Apps button " in the Home screen to enter the "APPS" menu interface (Fig. 1);
- 2. Click the "Explorer" icon in the "APPS" menu interface (Fig. 2) and enter "Explorer" menu (Fig. 3);
- 3. Choose storage in the "Explorer" menu to read the files from different devices.

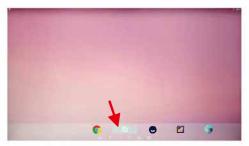

Fig. 1

Fig. 2

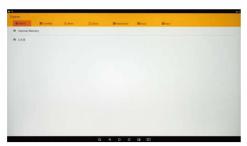

Fig. 3

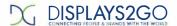

#### **Local Settings**

- 1. Click the App Drawer icon " (iii) " in the Home page to enter the "APPS" menu interface (Fig. 1);
- 2. Click the "Settings" icon (Fig. 1) and enter "Settings" menu (Fig. 2);
- 3. Click "Wi-Fi" and choose options then set up the WIFI connection (Fig. 3).

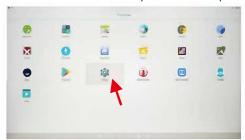

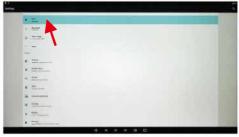

Fig. 1

Fig. 2

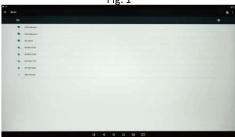

Fig. 3

#### Description of Settings Interface (shown on the right)

| lcon     | Function           |                   |  |
|----------|--------------------|-------------------|--|
|          | WIFI switch        |                   |  |
| *        | Bluetooth          |                   |  |
| 0        | Data usage         |                   |  |
| •        | Display            |                   |  |
|          | Notifications      |                   |  |
| •)       | Sound              |                   |  |
|          | Apps               |                   |  |
| P)       | Screenshot Setting |                   |  |
|          | Storage            |                   |  |
|          | Battery            |                   |  |
| 8        | Memory             |                   |  |
| 1        | Users              |                   |  |
| 0        | Location           |                   |  |
| <b>a</b> | Security           |                   |  |
| 8        | Accounts           |                   |  |
| G        | Google             | Google            |  |
| <b>#</b> | Languages & input  | Languages & input |  |
|          | Backup & reset     |                   |  |
| 0        | Date & time        |                   |  |

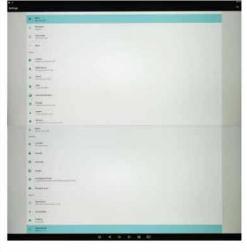

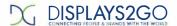

#### Status of Menu Bar

- 1. Click the setting (Fig.1)
- 2. At the setting menu click the display menu (Fig. 2);
- 3. At the display setting menu unselect the display navigation check box. (Fig. 3)

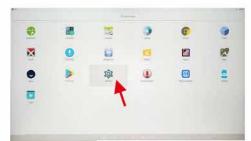

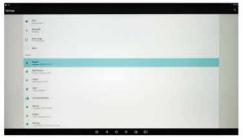

Fig. 1

Fig. 2

**DiViEx APP Introduction** 

#### System requirements:

Step 1: Before using the APP, make sure your device meets or exceeds the following system requirements:

| СРИ              | RK3288      |
|------------------|-------------|
| Operating system | Android 7.1 |

#### How to upload media files:

Step 2: Plug in your USB drive to the computer. Open the drive in Windows Explorer and create a new folder, rename it "Media Folder". As shown below:

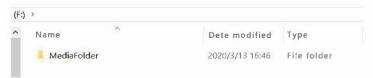

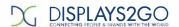

Open "Media Folder", create 3 subfolders, and change their names to "Images", "Videos", "Music". Copy the media file to be displayed, image to "Images", video to "Videos", Music to "Music"

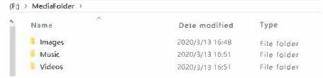

#### Supported Media Format:

| Image | JPG/JPEG/BMP/PNG                    |  |
|-------|-------------------------------------|--|
| Video | AVI, MPEG4, WMV, MKV, FLV, MP4, MOV |  |
| Music | MP3                                 |  |

Step 3: Plug the USB drive into the device and click the DiViEx APP.

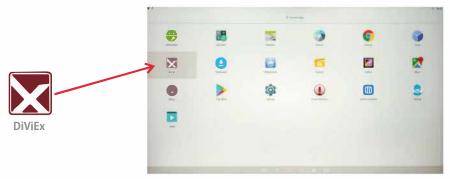

Step 4: When the screen shows "Copy finished" after "Usb Disk:", the media files are ready to be displayed.

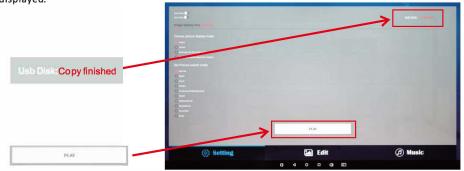

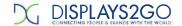

#### Settings:

- 1. Set the time each picture is to be shown on the screen by dragging the bar to the desired time.
- Select how you would like the images to display. Select the desired transition effect between pictures:
- Auto Boot

DiViEX APP will automatic open when the digital signage is turned on.

Auto Play

DiViEX APP will automatically play the Slideshow when it is opened.

Choose Picture display mode

Check a fit option how you want the pictures to be displayed.

Set Picture switch mode

Choose an animation option to set the fade in and fade out effects.

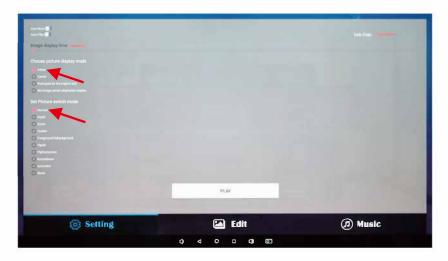

#### Edit picture:

This function shows all pictures, you can edit all pictures, and remove it.

Crop

There are four corner handles and four border handles to crop the picture. Click and drag a handle to reshape the image to any size you need.

Filter

You can browse and try different filters in the filter gallery below the image. The APP support the following filter: AUTO\_FIX, BLACK\_WHITE, BRIGHTNESS, CONTRAST, CROSS\_PROCESS, DOCUMENTARY, DUE\_TONE, FILL\_LIGHT, FISH\_EYE, FLIP\_HORIZONTAL, FILP\_VERTICAL, GRAIN, GRAY\_SCALE, LOMISH, NEGATIVE, PSTERIZE, ROTATE, SATURATE, SEPIA, SHARPEN, TEMPERATURE, TINT, VIGNETTE.

Reset

Click "Reset" to remove all the editing you applied to the image.

• Save " 💾 "

Click the icon to save the edited image as a new image.

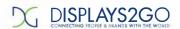

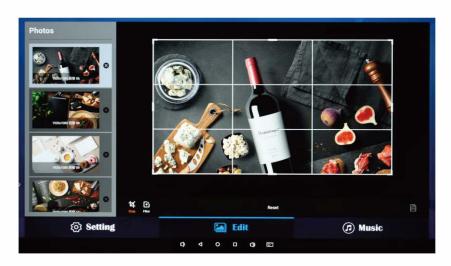

Image deletion
 Click " To delete unwanted pictures

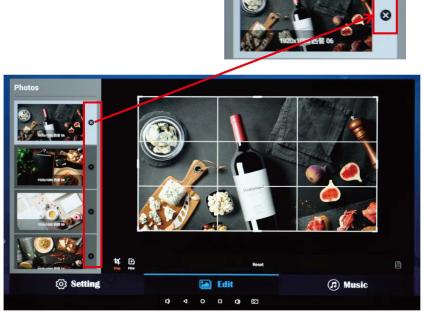

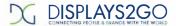

#### Music:

List all music files in the Playlist library

Add music to "Playing List Music" (Background music) from "Playlist Library".
 Click "right arrow", music title will show in the "Playlist Music" on the right.

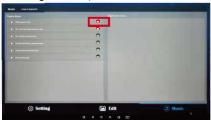

· To remove the added music file from the playlist, click the "left arrow" in the playlist.

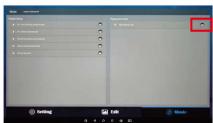

#### **Factory Reset:**

- 1. Go to Settings, then click "Backup & reset" (Fig. 1)
- 2. Click "Factory data reset" (Fig. 2)
- 3. Choose "Reset Tablet", then click "ERASE EVERYTHING" to get the unit to Factory Reset. (Fig. 3)

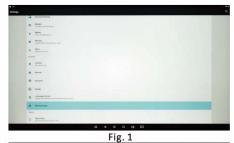

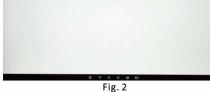

Fig. 3

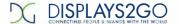

#### **Screen Rotation**

- 1. Click the Main Apps button " " in the Home page to enter the "APPS" menu interface (Fig. 1)
- 2. Click "System assistant" into Fig. 2
- 3. Choose the degree to Rotate screen, then click "Confirm", after the restart, the screen will be rotated (Fig. 3 & Fig. 4)

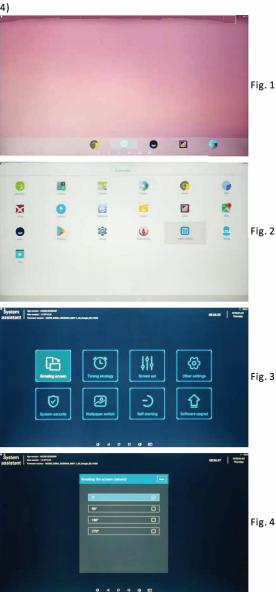

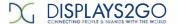

#### **Choose System Language:**

- 1. Get into Settings, then click "Language & input" (Fig. 1)
- 2. Click "Languages", then click "Add a language" (Fig. 2)
- 3. You can add the required system language (Fig. 3)
- 4. Drag the system language you just added up to the front (Fig. 4)-Please use a mouse to operate.

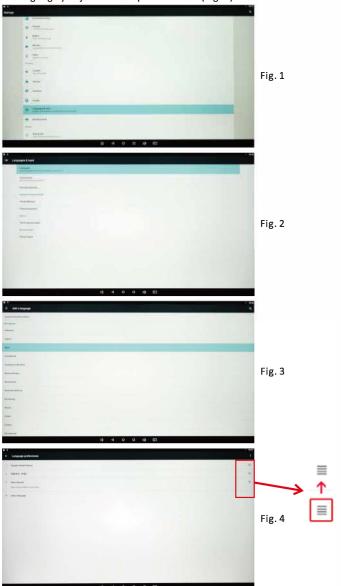

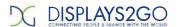

## **Technical Specifications**

|                      | ITEM                    | SPECIFICATION                                |
|----------------------|-------------------------|----------------------------------------------|
|                      | Material                | Plastic+Steel                                |
|                      | Panel Type              | 15.6" Commercial Grade LCD Screen            |
|                      | Display Area            | 344.16(H)*193.59(V)                          |
|                      | Optimum Resolution      | 1920*1080                                    |
|                      | Contrast Ratio          | 3000:1                                       |
|                      | Viewing Angles          | 89/89                                        |
|                      | Response Time           | 30ms                                         |
|                      | Light Source            | LED                                          |
| Dona donat (LCD      | Brightness              | 1000nits                                     |
| Product/LCD          | Pixel Pitch             | 0.17925(H)*0.17925(V)                        |
|                      | Display Colors          | 16.2M                                        |
|                      | Color Temp              | Cold white                                   |
|                      | Aspect Ratio            | 16:9                                         |
|                      | Refresh Rate            | 50/60HZ                                      |
|                      | Panel Surface Material  | TFT                                          |
|                      | Touch                   | NO                                           |
|                      | Operating Time          | Max 18hrs/day                                |
|                      | Panel Life (hours)      | 30000hrs                                     |
|                      | Operating System        | Android 7.1                                  |
|                      | Software                | DiViEX                                       |
|                      | Player                  | Integrated in software                       |
|                      | Drive Type              | Integrated in software                       |
|                      | External or Integrated  | Integrated                                   |
| Playback<br>Software | Templates               | yes                                          |
| Software             | Maximum video decoding  | 1080P                                        |
|                      | HTML5                   | No                                           |
|                      | IP Streaming            | yes, but subject to bandwitch, support BT4.2 |
|                      | Live Text & Media Feeds | USB; WIFI; Wire Network                      |
|                      | Multi-Zone              | YES                                          |

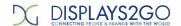

|                      | Transitions                    | YES                                                              |  |
|----------------------|--------------------------------|------------------------------------------------------------------|--|
|                      | Day Parting                    | YES                                                              |  |
|                      | Scheduling                     | YES                                                              |  |
| Diamba ala           | Drag & Drop Functionality      | YES                                                              |  |
| Playback<br>Software | Loops                          | YES                                                              |  |
|                      | Campaigns                      | YES                                                              |  |
|                      | Remote Content Update          | YES                                                              |  |
| Video                | Video playback                 | YES                                                              |  |
| Audio                | Audio format                   | MP3                                                              |  |
| Image                | Picture format                 | JPG, JPEG, BMP, PNG, GIF                                         |  |
| Input / output       | Video Input                    | NO                                                               |  |
|                      | Control Input/Output           | Output                                                           |  |
| Storage              | Internal Storage Capacity      | 16GB                                                             |  |
| Speaker              | Amplifier                      | YES                                                              |  |
|                      | СРИ                            | Rockchip RK3288W, Quad-core ARM<br>Cortex A17 CPU (Up to 1.6GHz) |  |
|                      | SD Slot                        | NO                                                               |  |
|                      | Ethernet LAN                   | YES                                                              |  |
|                      | Audio_IN                       | NO                                                               |  |
| Connector            | USB                            | YES                                                              |  |
|                      | ндмі                           | YES                                                              |  |
|                      | VGA                            | NO                                                               |  |
|                      | Digital                        | NO                                                               |  |
|                      | USB/SD/Micro SC/HDMI: list all | USB/HDMI/RJ45                                                    |  |
|                      | Power                          | YES                                                              |  |
|                      | Material                       | Acrylic+Plastic                                                  |  |
| Crystal Light        | Frame Size                     | 430*280*48mm                                                     |  |
| Box                  | Viewing Size                   | 343*192mm                                                        |  |
|                      | Poster Size                    | 354*204mm                                                        |  |

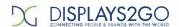

| Crystal Light           | Brightness                          | About 2000lux                                             |  |  |
|-------------------------|-------------------------------------|-----------------------------------------------------------|--|--|
| Box                     | Color Temp.                         | 6000±500K                                                 |  |  |
|                         | Voltage (in/out)                    | AC100-240V                                                |  |  |
|                         |                                     | LCD Screen: ≈ 18W*4                                       |  |  |
| Power                   | Consumption (Watts)                 | LED light box≈15W*4                                       |  |  |
| rowei                   |                                     | Total≈132W                                                |  |  |
|                         | Cord Length                         | 1.5m                                                      |  |  |
|                         | Compliance Listed (on power source) | Power supply with UL listed                               |  |  |
|                         | Temperature                         | Operating temperature:0-40°C                              |  |  |
| Operating<br>Conditions | Temperature                         | Storage temperature:-20-60°C "                            |  |  |
|                         | Humidity                            | 10-80%                                                    |  |  |
|                         | Screen                              | 15.6"                                                     |  |  |
| Dimensions              | Overall Unit                        | 430*280*48mm                                              |  |  |
|                         | Packing Size (mm)                   | 600*400*350mm                                             |  |  |
| Packing of LCD          | N.W.(kgs)                           | 16kgs                                                     |  |  |
|                         | G.W.(kgs)                           | 21.5kgs                                                   |  |  |
| Packing of              | Size (mm)                           | 710*190*110mm                                             |  |  |
| Top Electrical          | N.W.(kgs)                           | 3kgs                                                      |  |  |
| Box                     | G.W. (kgs)                          | 3.5kgs                                                    |  |  |
|                         | Regulations / Compliance            | Will apply for FCC                                        |  |  |
| General                 | Package Contents                    | Product, Instruction Manual,<br>Powercord, Remote control |  |  |
|                         | Warranty                            | 1 year                                                    |  |  |
|                         | UPC                                 | Barcode                                                   |  |  |

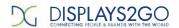

| Troubleshooting the Digital Sign     |                                                                                                    |                                                                                                    |  |
|--------------------------------------|----------------------------------------------------------------------------------------------------|----------------------------------------------------------------------------------------------------|--|
| Issue                                | Probable Cause                                                                                                    | Solutions                                                                                                    |  |
| No picture or sound                  | <ul> <li>Unit not plugged into wall outlet</li> <li>Power cord not properly connected to the terminal on the back of the unit.</li> <li>Unit not powered on</li> <li>Wall outlet not working</li> </ul> | <ul> <li>□ Check that the unit is plugged into wall outlet.</li> <li>□ Confirm that the power cord is connected to the terminal on the back of the unit.</li> <li>□ Turn the on/off toggle switch located on the back of the unit, lower center, to the "on" position.</li> <li>□ Unplug unit, wait 20 seconds, plug unit back into outlet and try again.</li> <li>□ Make sure that outlet is working by plugging in a different electrical device.</li> <li>❖ If all of the above have been checked and the issue is not resolved, contact a customer service representative.</li> </ul> |  |
| No sound (but picture is working)    | <ul> <li>Volume not adjusted on the remote control.</li> <li>Content/Video does not have sound.</li> <li>Content format is not compatible.</li> <li>Speakers do not work.</li> </ul>                    | Adjust volume using the remote control     Confirm content is one of the following compatible formats: AVI, MPEG4, WMV, MKV, flv, MP3, MP4, MOV.     If unit is connected to Wi-Fi, go to YouTube and play video that has sound     Unplug unit, wait 20 seconds, plug unit back into outlet and try again.     Try playing the content on a different device (smart phone, computer or tablet)     If all of the above have been checked and the issue is not resolved, contact a customer service representative.                                                                       |  |
| No picture (but<br>sound is working) | <ul> <li>Content file damaged.</li> <li>Content format is not compatible.</li> <li>Screen damaged or defective.</li> </ul>                                                                              | □ Confirm content is one of the following compatible formats: AVI, MPEG4, WMV,     □ MKV, flv, MP3, MP4, MOV.     □ Try playing the content on a different device (smart phone, computer or tablet)     □ Unplug unit, wait 20 seconds, plug unit back into outlet and try again.     ❖ If all of the above have been checked and the issue is not resolved, contact a customer service representative.                                                                                                    |  |
| Remote control not working           | <ul> <li>Batteries not inserted properly.</li> <li>Batteries are dead.</li> <li>Standing too close or too far from the unit.</li> </ul>                                                                 | □ Check that battery is inserted properly with positive and negative orientation.     □ Insert new batteries.     □ Stand within 1 foot of the front of the unit and point the remote directly at the sensor (green dot)     ❖ If all of the above have been checked and the issue is not resolved, contact a customer service representative.                                                                                                    |  |

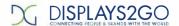

| 7                                                                               |                                                                                                    |                                                                                                    |
|---------------------------------------------------------------------------------|----------------------------------------------------------------------------------------------------|----------------------------------------------------------------------------------------------------|
| ● No Wi-Fi signal                                                               | <ul> <li>Wi-Fi is not turned on in product settings.</li> <li>Wi-Fi is not connected to a network</li> <li>Low or no signal from the router</li> <li>Damaged PC board</li> </ul>                                              | Check that Wi-Fi is turned on in settings                                                                                                    |
| <ul> <li>Parts missing or<br/>Damaged</li> </ul>                                | Parts missed during     manufacturing. (No charge for     replacements)      Parts lost or damaged by the     customer. (There is charge for     replacements)                                                                | <ul> <li>Contact a customer service representative.</li> </ul>                                                                                                    |
| Having problems     with installing     software or getting     content to play | <ul> <li>Did you purchase the         DisplayIt!Xpress software from         Displays2go?</li> <li>Did the customer purchase or         downloaded another 3<sup>rd</sup> party         software onto the product?</li> </ul> | □ If you purchased Displaylt!Xpress software from Displays2go or from Best Wave directly, please contact Best Wave at support@bestwave. com or (480)368-8900 ext. 2 □ If you purchased or downloaded another 3 <sup>rd</sup> party software onto the product, please contact the 3 <sup>rd</sup> party software company's customer support for assistance. |
| Cannot upload content                                                           | <ul> <li>Content format is not compatible.</li> <li>Content files are too large.</li> <li>Port being used is defective</li> <li>App being used to play content is defective.</li> <li>Android board is defective.</li> </ul>  | <ul> <li>□ Confirm content is one of the following compatible formats: AVI, MPEG4, WMV, MKV, flv, MP3, MP4, MOV.</li> <li>□ Confirm file size is less than available space.</li> <li>❖ If all of the above have been checked and the issue is not resolved, contact a customer service representative.</li> </ul>                                          |

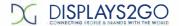

| <ul> <li>Issues using pre-</li> </ul>   | Mistake in storing content to   | SlideShow App steps Explorer > Select USB >            |
|-----------------------------------------|---------------------------------|--------------------------------------------------------|
| in stalled apps                         | NAND Flash (shown on pg. 11)    | Select Multi > highlight files > Editor > Select       |
|                                         | App is defective                | Copy > Home > NAND > MediaFolder >                     |
|                                         | Android board is defective.     | Images > Editor > Paste                                |
|                                         |                                 | <ul> <li>Open SlideShow app and select</li> </ul>      |
|                                         |                                 | desired trasitions, slide time and                     |
|                                         |                                 | looping > Play                                         |
|                                         |                                 | MX Player steps > Follow same steps as                 |
|                                         |                                 | SlideShow App > MediaFolder > Video >                  |
|                                         |                                 | Editor > Paste.                                        |
|                                         |                                 | <ul> <li>Open MX Player and select video to</li> </ul> |
|                                         |                                 | play.                                                  |
|                                         |                                 | <ul> <li>Loop video: While the video is</li> </ul>     |
|                                         |                                 | playing, click on the video and there                  |
|                                         |                                 | should be 3 dots in the top right                      |
|                                         |                                 | corn er. Click on the 3 dots > play >                  |
|                                         |                                 | check desired Loop option                              |
|                                         |                                 | If all of the above have been checked and              |
|                                         |                                 | the issue is not resolved, contact a customer          |
|                                         |                                 | service representative.                                |
| <ul> <li>If Keypad doesn't</li> </ul>   | > Batteries need to be replaced | Replace batteries                                      |
| work.                                   | Batteries incorrectly inserted  | Check if batteries are inserted correctly              |
|                                         |                                 | Need to replace the keypad locker                      |
| If battery booster                      | ➤ Batteries need to be replaced | Contact customer service representative                |
| doesn't work                            |                                 | ·                                                      |
|                                         |                                 |                                                        |
| <ul> <li>Locker not charging</li> </ul> | > Cable malfunction             | Contact customer service for                           |
|                                         |                                 | replacement cable                                      |

## Cleaning and Maintenance

- 1. Avoid strong vibration or impact on the product.
- 2. Keep the product dry to avoid possible damage by moisture.
- 3. Don't place the product under direct sunlight which may shorten the service life of the screen.
- 4. Clean screen and product by using a glass clean er.
- 5. If the product will not be used for a long time, pull out the power cord to prevent the internal short circuit or other potential dangers.

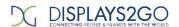

# Names and Contents of Toxic and Hazardous Substances or Elements in the Product

| Part name                | Toxic and hazardous substances or elements |    |    |                  |     |      |
|--------------------------|--------------------------------------------|----|----|------------------|-----|------|
|                          | Pb                                         | Hg | Cd | Cr <sup>6+</sup> | PBB | PBDE |
| Display                  |                                            | 0  | 0  | 0                | 0   | 0    |
| Shell                    | 0                                          | 0  | 0  | 0                | ×   | ×    |
| Circuit board assembly * |                                            | 0  | 0  | 0                | 0   | 0    |
| Wires                    | 0                                          | 0  | 0  | 0                | 0   | 0    |
| Metal parts              | 0                                          | 0  | 0  | 0                | 0   | 0    |
| Packaging materials*     | 0                                          | 0  | 0  | 0                | 0   | 0    |
| Remote control           |                                            | 0  | 0  | 0                | 0   | 0    |
| Speaker                  |                                            | 0  | 0  | 0                | 0   | 0    |
| Accessories*             | 0                                          | 0  | 0  | 0                | 0   | 0    |

<sup>\* :</sup> Circuit board assembly includes PCB and the electronic elements thereof; Packaging materials include packaging box, styrofoam, etc.;

Other accessories include instruction manual.

0: the content of the toxic and hazardous substances or elements in the part is lower than the limit specified in GB/T 26572-2011 standard.

X: the content of the toxic and hazardous substances or elements in the part is higher than the limit specified in GB/T 26572-2011 standard.

The table shows that the machine contains harmful substances inside. The data is provided by material suppliers and verified by the company according to the material type. Some materials contain harmful substances that can't be replaced in present technology. We are dedicated to improving this.

The EFUP of the product is ten years. The pollution control label is shown on the right.

The EFUP is valid only when the user operates in the normal conditions specified in the manual herein.

#### Waste Electrical and Electronic Products Recycling and Disposal Regulations

To protect the earth, if you do not need this product or its service life expires, please abide by your local **Waste Electrical and Electronic Products Recycling and Disposal Regulations** or send it to qualified local manufacture for recycling.

This Manual is for reference only and is subject to change without prior notice.

Visit www.displays2go.com for the latest product information and manual updates.